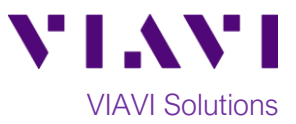

### Quick Card

# **T-BERD®/MTS-5800 Network Tester Ethernet J-Profiler VLAN Analysis**

This document outlines how to use the T-BERD/MTS-5800 J-Profiler application to analyze live network traffic for bandwidth utilization (**top talker** analysis) by VLAN ID. J-Profiler can be used on Ethernet active Switch ports or SPAN (Switch Port Analyzer) ports. A SPAN port is a spare switch port configured to transmit a copy of the packets sent or received on another switch port. It allows the T-BERD to receive all network traffic from a given port, without being physically attached to that port. Bidirectional Traffic can be transmitted to the T-BERD using a single port.

#### **Equipment Requirements:**

- T-BERD/MTS-5800 equipped with the following:
	- oBERT software release V28.0 or greater
	- oEthernet test options:
		- $\blacksquare$  C510M1GE
		- C5JPROFILER
	- oSFP optical transceiver to match the line under test
- Patch Cables to match the optical transceiver and line under test (CAT5E, Single mode or Multimode Fiber)
- Fiber optic inspection microscope (VIAVI P5000i or FiberChek Probe)
- Fiber Optic Cleaning supplies

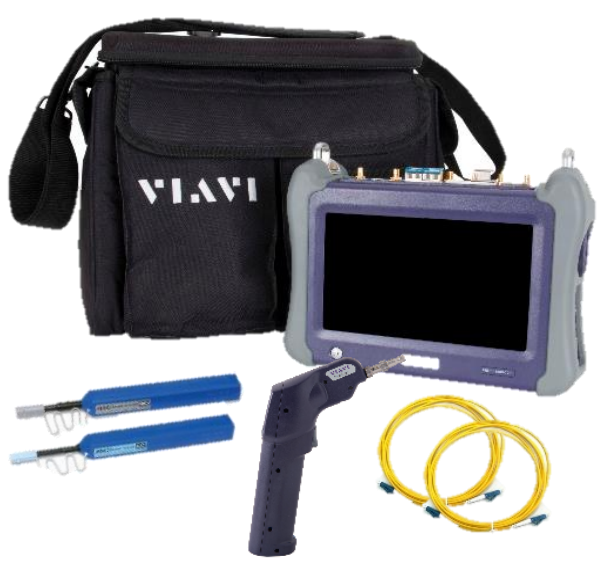

*Figure 1: Equipment Requirements*

#### **The following information is required to complete the test:**

- Physical Interface (10/100/1000BASE-T, 1000BASE-LX, etc.)
- Auto Negotiation settings of the port under test

#### **Fiber Inspection Guidelines:**

- All fiber end-faces must be clean and pass an inspection test prior to connection.
- Use the VIAVI P5000i, FiberChek Probe, or Sidewinder microscope to inspect both sides of every connection being used (SFP/QSFP Port, bulkhead connectors, patch cables, etc.)

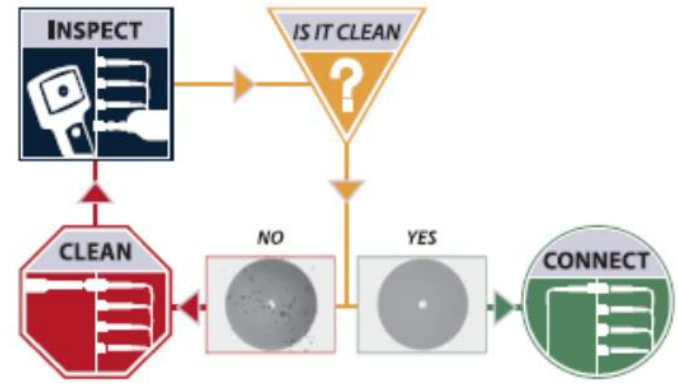

*Figure 2: Inspect Before You Connect*

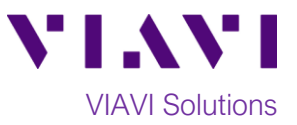

#### **Connect to Port under Test:**

- For copper 10/100/1000BASE-T interfaces on the T-BERD 5800v2, use CAT 5E or better cable to connect the T-BERD's **Port 1** RJ-45 port to the port under test.
- For copper 10/100/1000BASE-T interfaces on the T-BERD 5800-100G, use CAT 5E or better cable to connect the T-BERD's **Port 2** RJ-45 port to the port under test.
- For optical interfaces, insert the required SFP into the Port 1 slot on the T-BERD and connect the T-BERD's SFP to the SFP in the port under test. Use yellow Single mode patch cables with Single Mode optics; use orange or teal Multimode fiber patch cables with multimode optics.

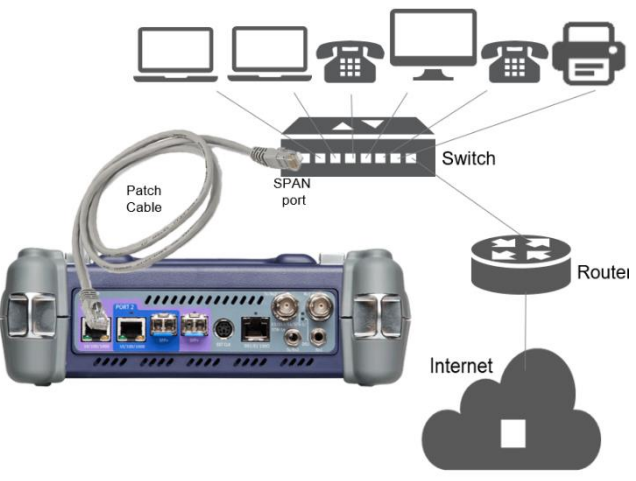

*Figure 3: Copper SPAN Port connection*

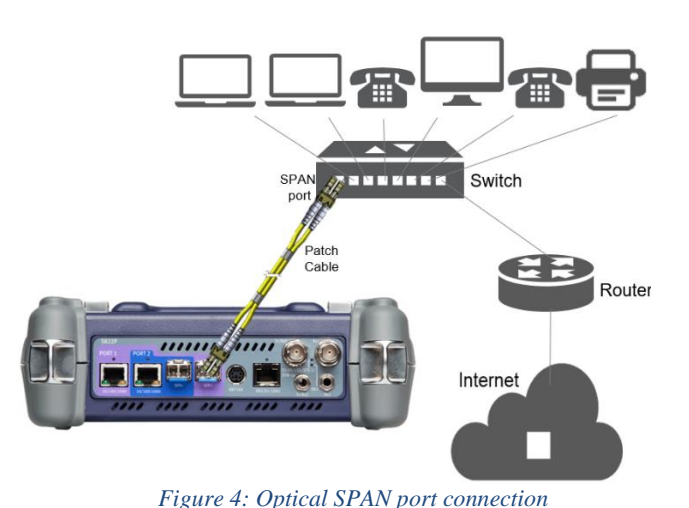

## **Launch Test:**

- 1. Press the Power button  $\cup$  to turn on the test set and view the startup screen.
- 2. Using the **Select Test** menu, **Quick Launch**  menu, or **Job Manager**, launch a **J-Profiler** test as follows:
	- For 10/100/1000BASE-T Copper interfaces on the T-BERD 5800v2: **Ethernet►10/100/1000► J-Profiler►P1 Monitor**
	- For 10/100/1000BASE-T copper interfaces on the T-BERD 5800-100G: **Ethernet►10/100/1000► J-Profiler►P2 Monitor**
	- For GigE optical interfaces: **Ethernet►1GigE Optical► J-Profiler►P1 Monitor**

18 今五10 岁 10 Cable Diagnostics **DS1/DS3** Laver 4 Traffic **F1/F3/F4** Layer 4 Multiple OuickCheck SONET 1 4 RFC 2544 (RFC 5180) Laver 4 PTP/1588 SDH Y.1564 SAMComplete Layer 4 TCP Wirespe RFC 6349 TrueSpeed IP Video Fibre Channel 100M Optical **Test Controlle** VoIP CPRI 1GigE Optical eCPRI 10GigE LAN SyncE Wander i⊟ J-Profil **EL** PTM OBSA 10GigE WAN Laver 2 Traffic **OTN** .<br>Layer 2 Multiple Strea C37.94 BERT Layer 2 Triple Play Optical BERT ...<br>Layer 2 MiM Traffic Timing Layer 2 MPLS-TP Traffic  $\blacktriangleright$ Layer 2 PTP/1588 Layer 3 Ping Load Test. Layer 3 Tracero Laver 3 Traffic <<<<<</>
Hide Men Layer 3 Multiple Str

*Figure 5: Launch Test*

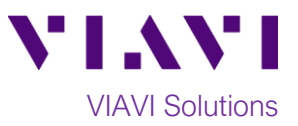

#### **Configure Test:**

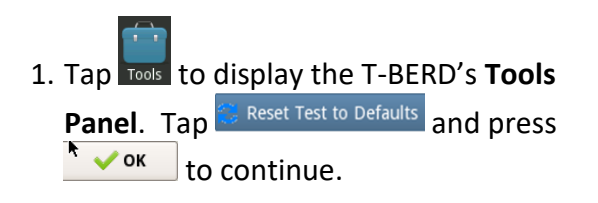

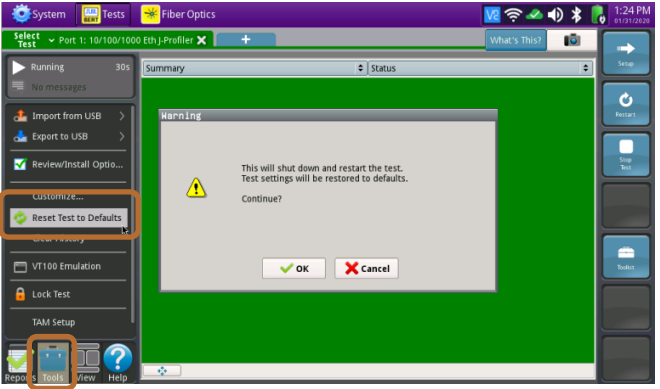

*Figure 6: Reset Test to Defaults*

- 2. Tap the **Setup** soft key .
- 3. Tap the **Interface/Physical Layer** tab and set **Auto Negotiation** selections to match the configuration of the port under test.
- $M \approx 10$   $M$  $\overline{\mathbf{x}}$  )  $\overline{5}$ Signal Physical Layer Test Control Auto Negotiation med Te 10BaseTX FDX eTX HDX  $\overline{\bullet}$  $\overline{\bullet}$  $\overline{\bullet}$  100BaseTX HDX 100BaseTX FDX Yes 1000BaseTX FDX  $\overline{\bullet}$  1000BaseTX HDX : Yes Yes .<br>Fallback Duplex  $Half(802.3)$  $\div$ Polarity Correction<br>✔ Enable Polarity Correc Reset Test to

*Figure 7: Setup, Interface/Physical Layer*

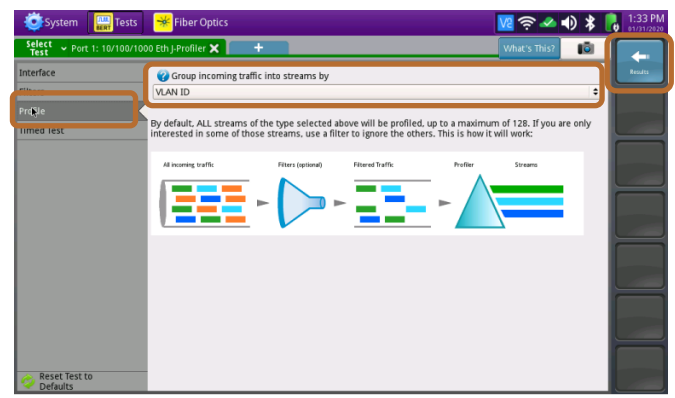

*Figure 8: Setup, Profile*

4. Tap the **Profile** tab and set **"Group incoming traffic into streams by"** to **VLAN ID**.

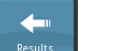

5. Press the **Results** soft key **the substitute** to return to the Results screen.

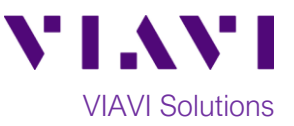

#### **Packet Capture/Decode:**

1. If using the optical test port,  $\tan \frac{\text{Laser}}{\text{Off}}$  in the **Actions panel** at the bottom of the screen. The button will turn yellow and be Laser relabeled  $\frac{0}{\sqrt{1-\frac{1}{1-\frac{1}{1-\frac{1$ 

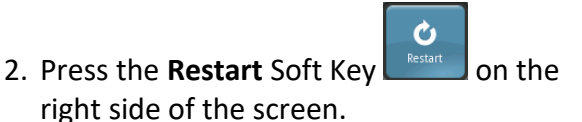

- 3. Check LEDs: a green **Signal Present** LED indicates the T-BERD is receiving an optical signal from the port under test. Green **Sync Acquired** and **Link Active** LEDs indicate that the T-BERD has successfully connected to the port under test.
- 4. Set the Results Window to display **Traffic Profile/Streams** results.

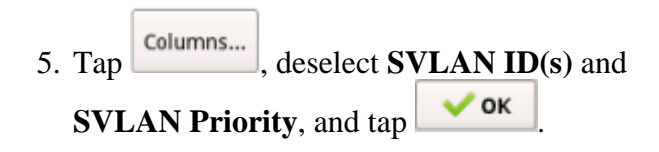

6. View the Traffic Profile.

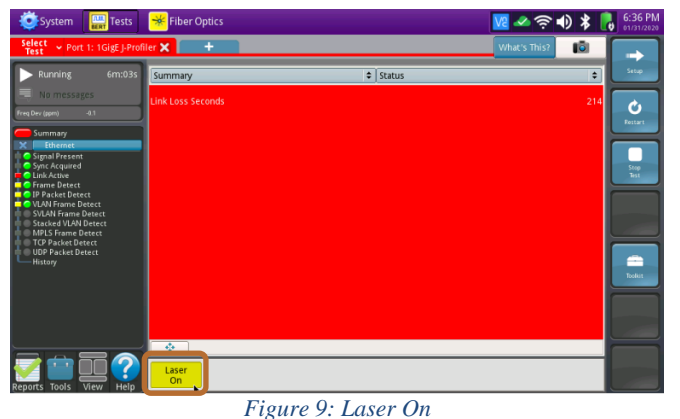

 $\overline{\bullet}$  Status Ò. **ALL SUMMARY RESULTS OK** ۰

*Figure 10: Check LEDs*

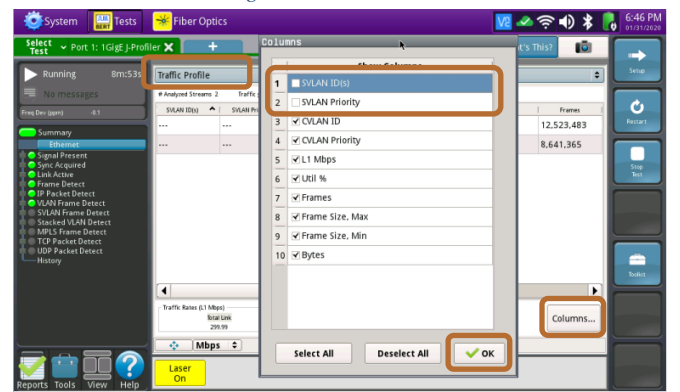

*Figure 11: Deselect Columns*

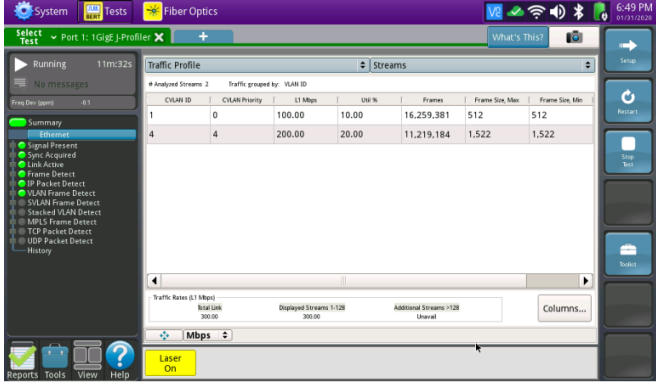

*Figure 12: Traffic Profile*

Contact Us +1 844 GO VIAVI) (+1 844 468 4284) To reach the VIAVI office nearest you, visit viavisolutions.com/contacts.

© 2020 VIAVI Solutions Inc. Product specifications and descriptions in this document are subject to change without notice.